#### **1. Wejście na stronę: [www.openstreetmap.org](http://www.openstreetmap.org/) i odszukanie interesującego nas obszaru.**

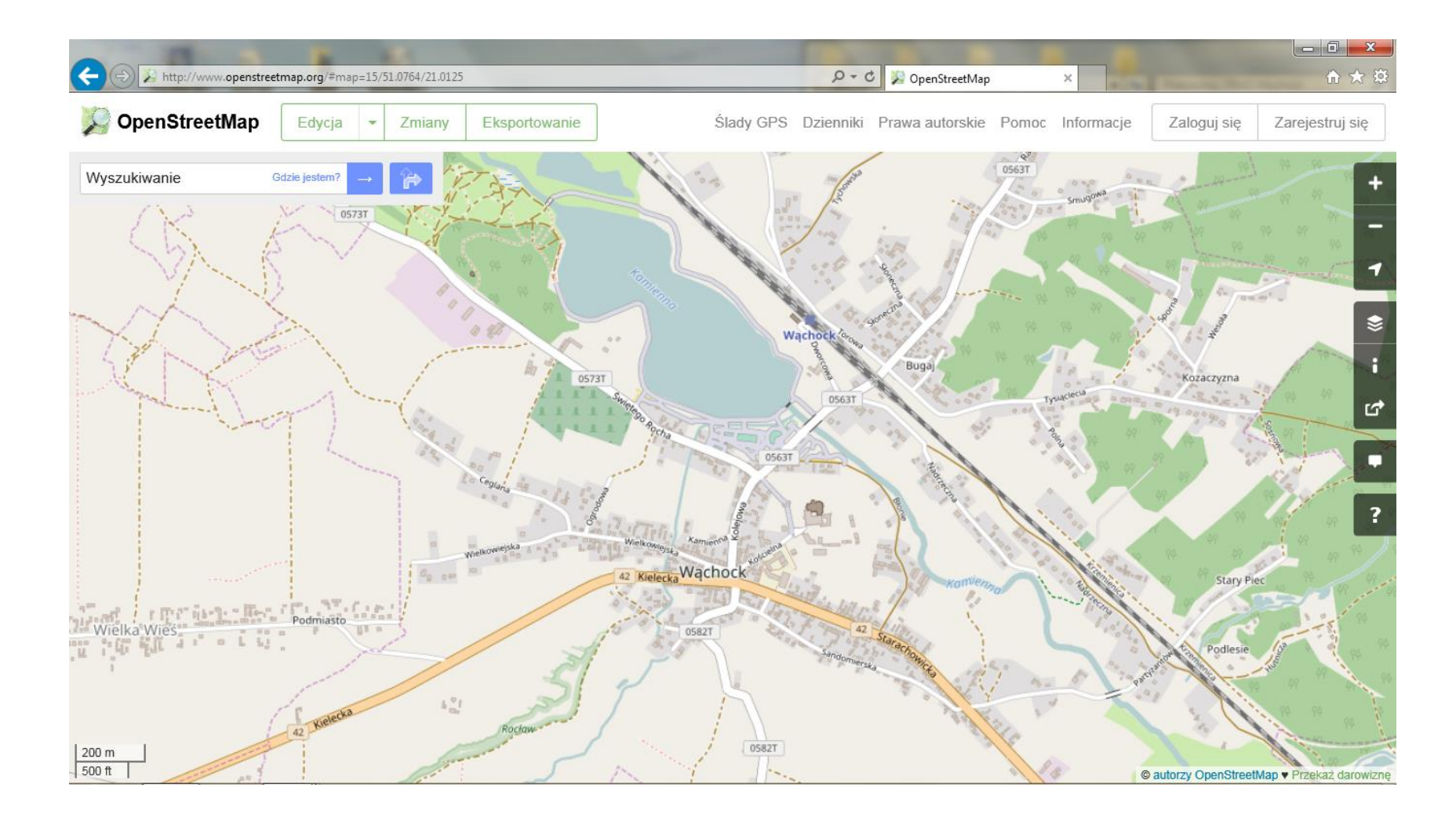

## **2. Przejście do zakładki Udostępnianie.**

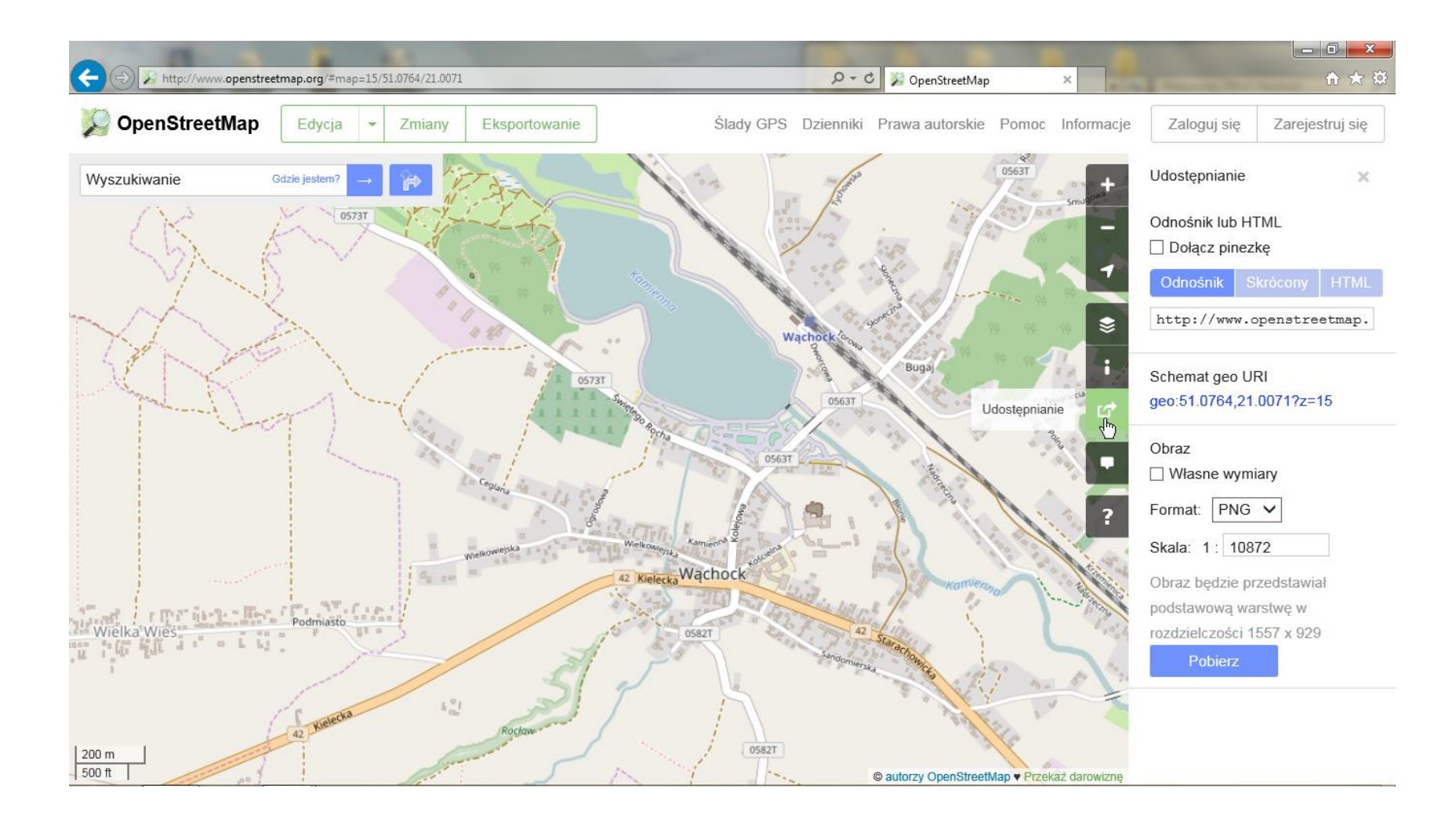

# **3. Wybór parametrów udostępniania (Format: PDF) oraz obszaru (Własne wymiary).**

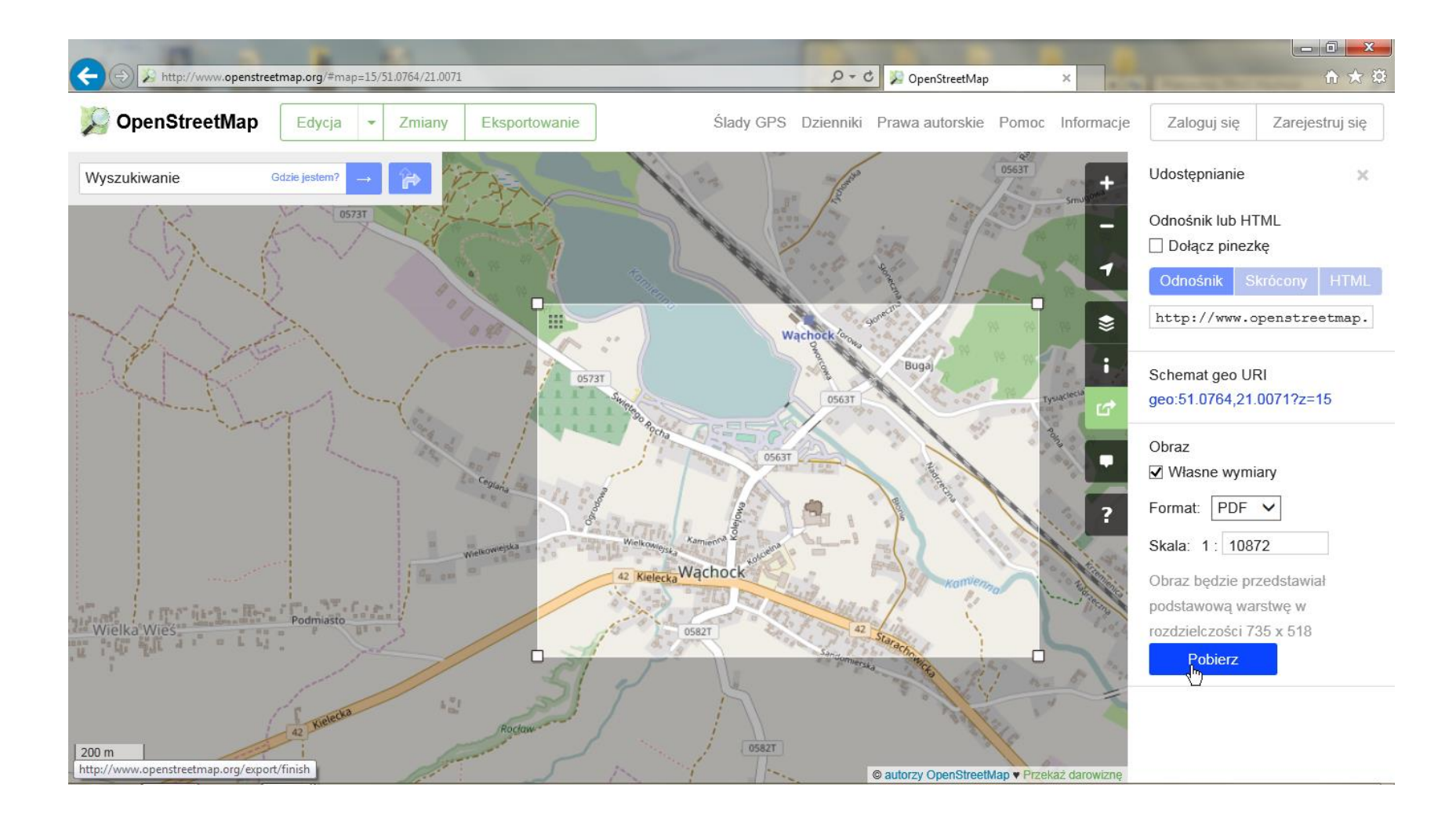

#### **4. Pobranie podkładu (Pobierz) i zapisanie go (Zapisz) w wybranym przez nas miejscu.**

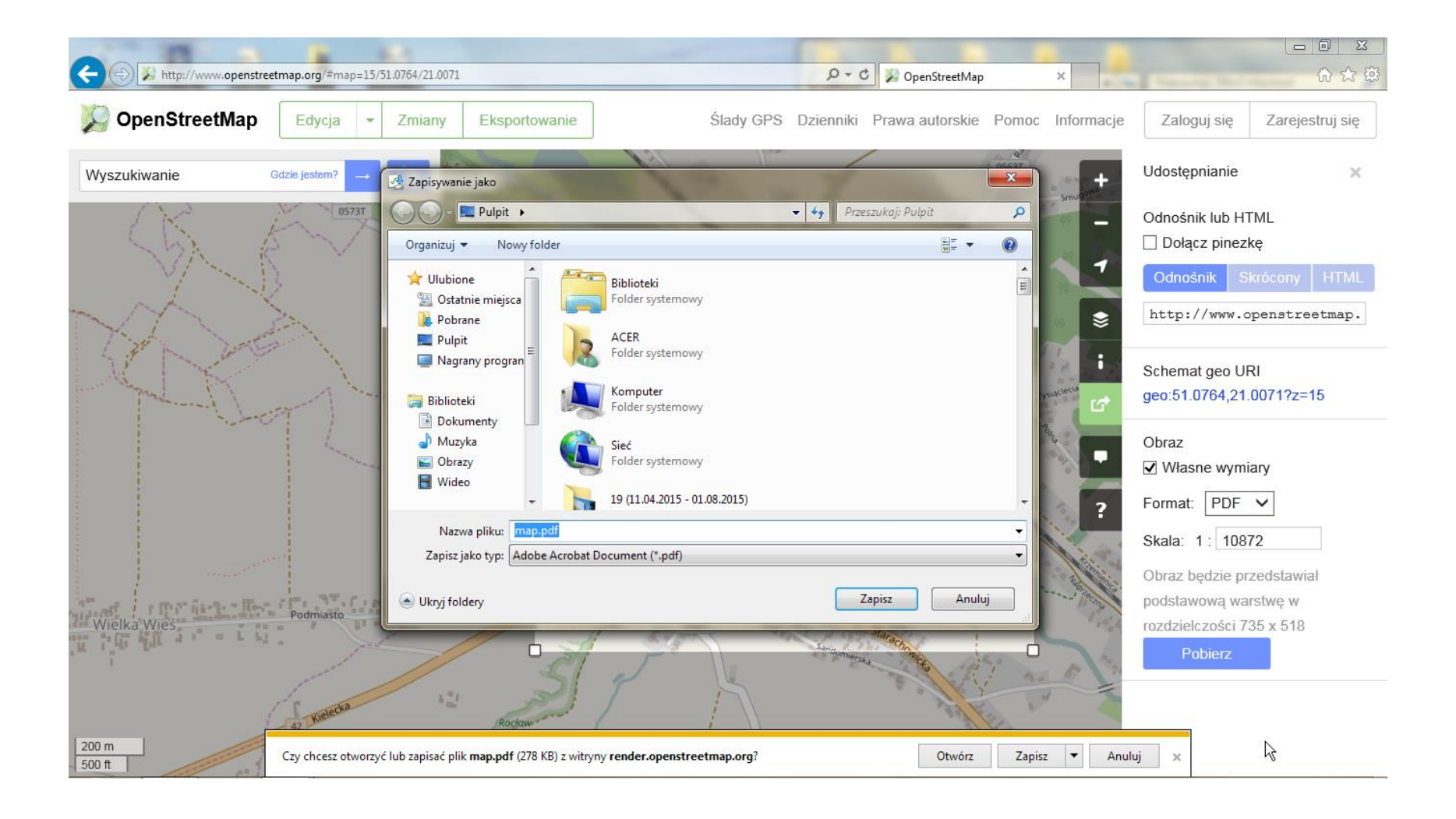

## **5. Nasz gotowy podkład w formacie pdf.**

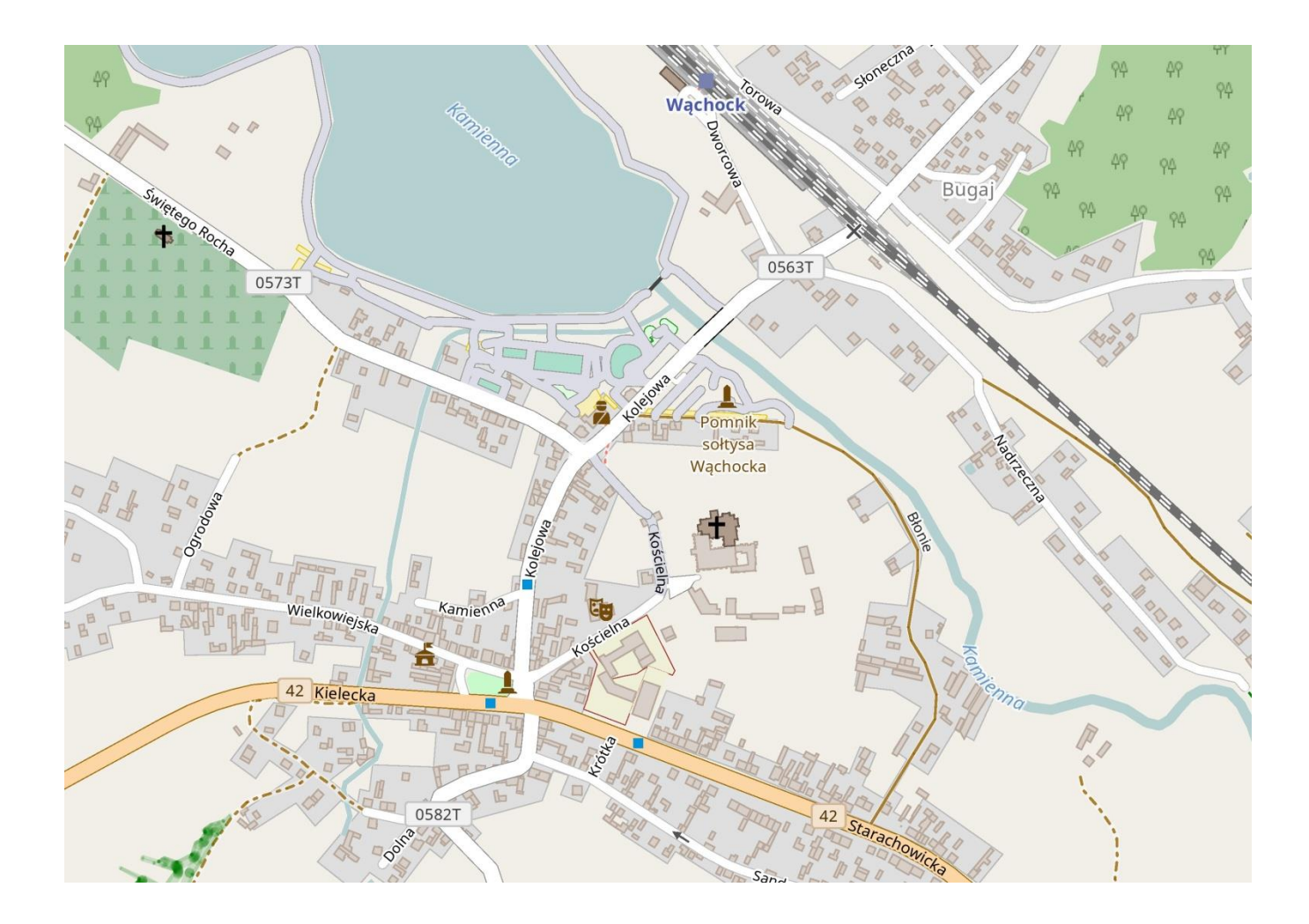